### **Gebruikshandleiding**

# **M4714C**

Lees zeker de **Veiligheidsvoorschriften** vóór u het product begint te gebruiken. Houd de gebruikshandleiding (CD) altijd binnen handbereik, zodat u die ook later gemakkelijk kunt raadplegen.

**R**aadpleeg het label op het product en geef deze informatie door aan uw dealer wanneer u ondersteuning nodig hebt.

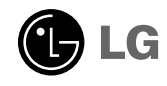

**Verkopers of gebruikers moeten begrijpen dat dit toestel voor openbaar gebruik is, niet voor thuisgebruik.** 

## **De console aansluiten**

- Alleen bij bepaalde modellen.
- **1.** Neem de onderdelen voor de console uit de doos en zet ze in elkaar zoals de afbeelding aangeeft.

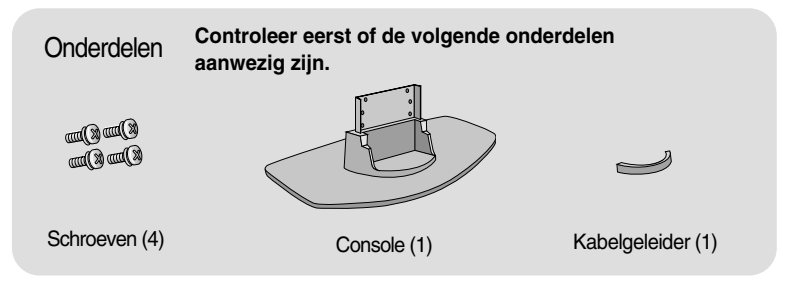

**2.** Leg een zachte doek op de tafel en daarop het product met het beeldscherm naar beneden. Sluit de console aan zoals de volgende afbeelding aangeeft.

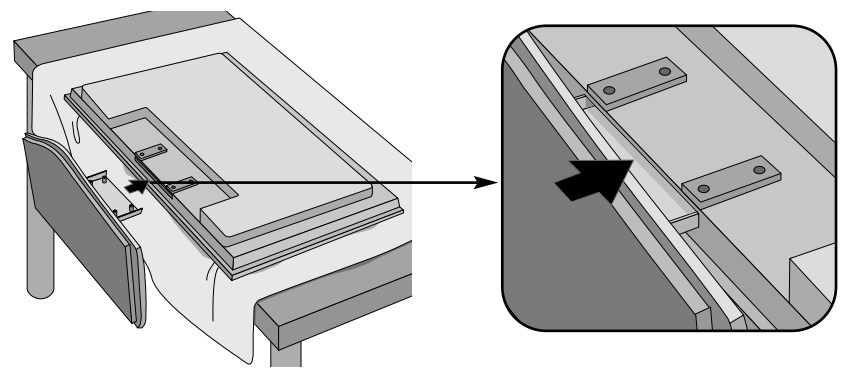

**3.** Zet de console vast op de achterkant van het product zoals de tekening aangeeft.

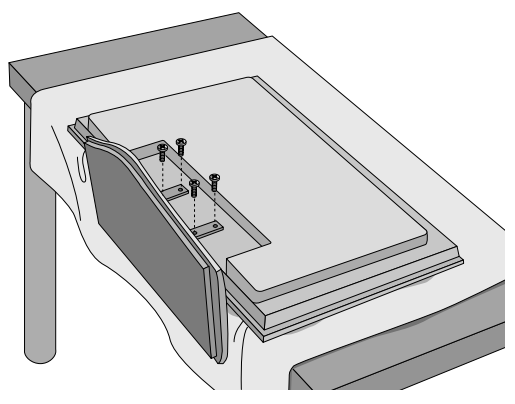

## **Luidsprekers aansluiten**

- Alleen bij bepaalde modellen.

**Na bevestiging van de luidspreker aan het product met de schroeven zoals hieronder getoond, sluit u de luidsprekerkabel aan.**

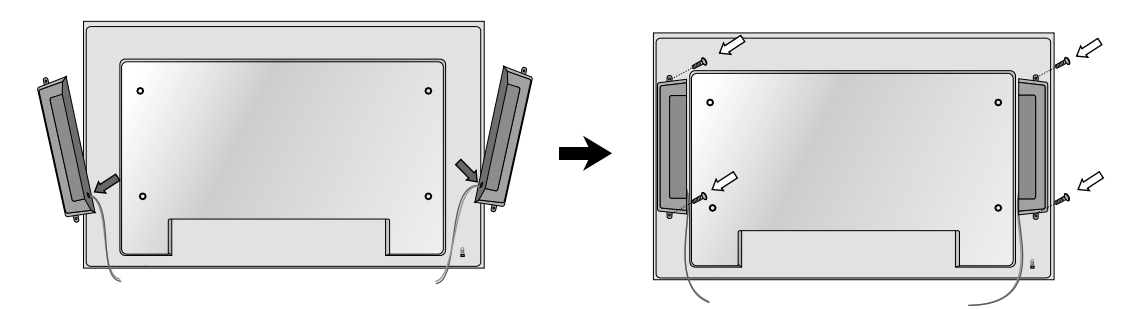

Na het installeren van uw luidsprekers, gebruikt u de houders en de kabelbandjes om de luidsprekerkabels te organiseren.

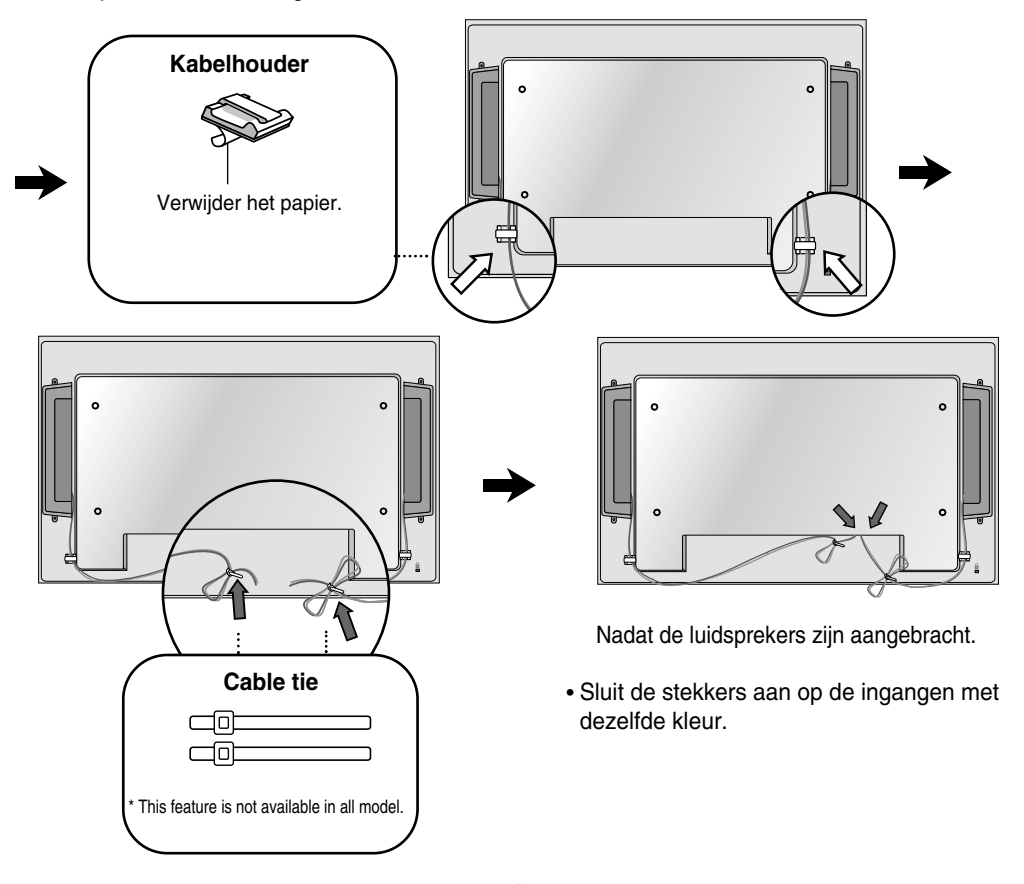

## **Portrert installeren**

- Alleen bij bepaalde modellen.

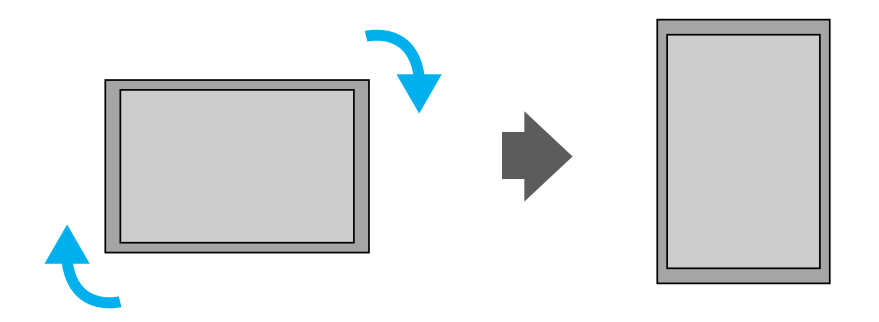

**"Bij installeren van Portret, draai met de klok mee, gebaseerd op de voorkant."** 

## **Afstandsbediening gebruiken**

### **Functie van de knoppen op de afstandsbediening**

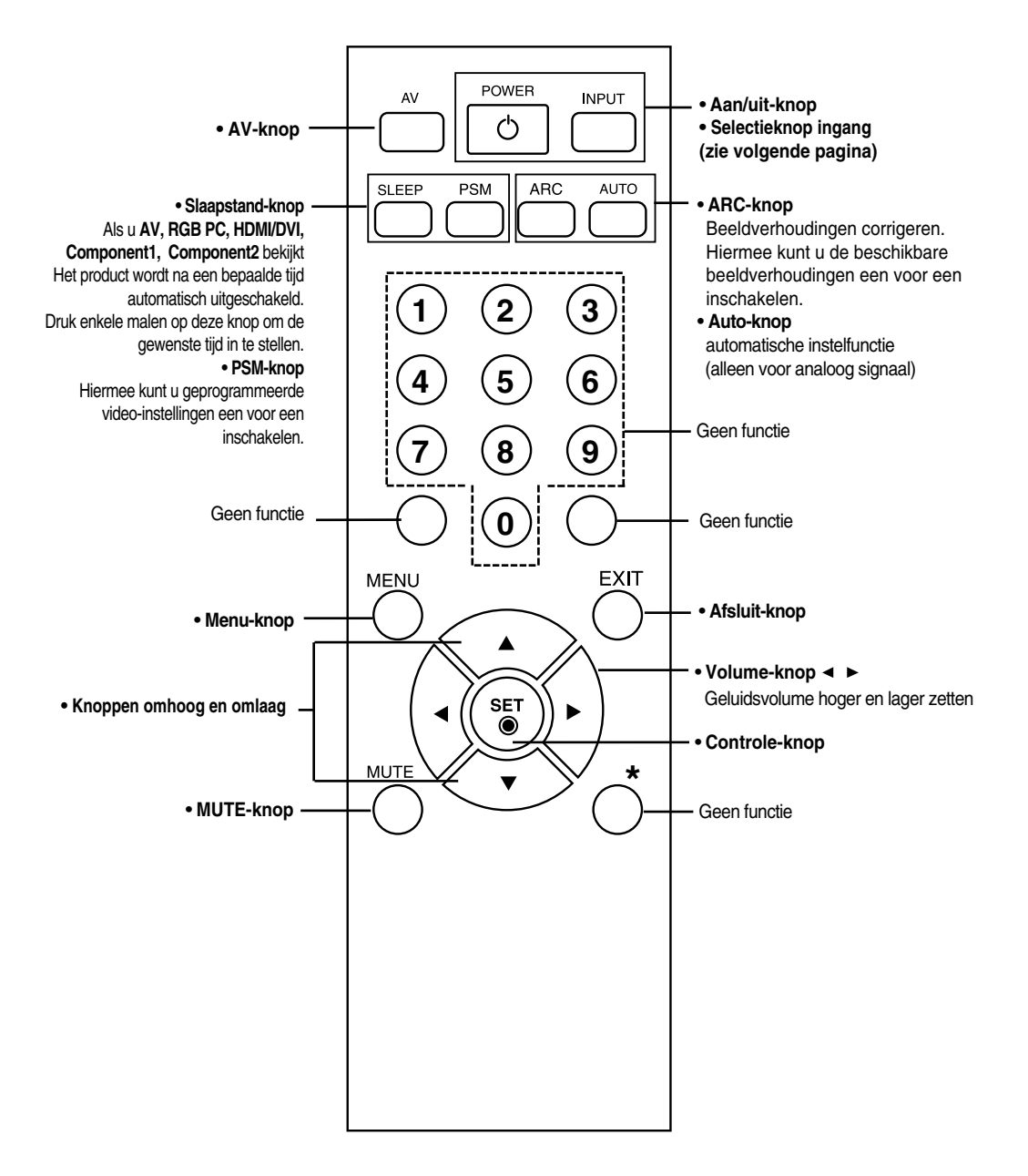

4

## **Afstandsbediening gebruiken**

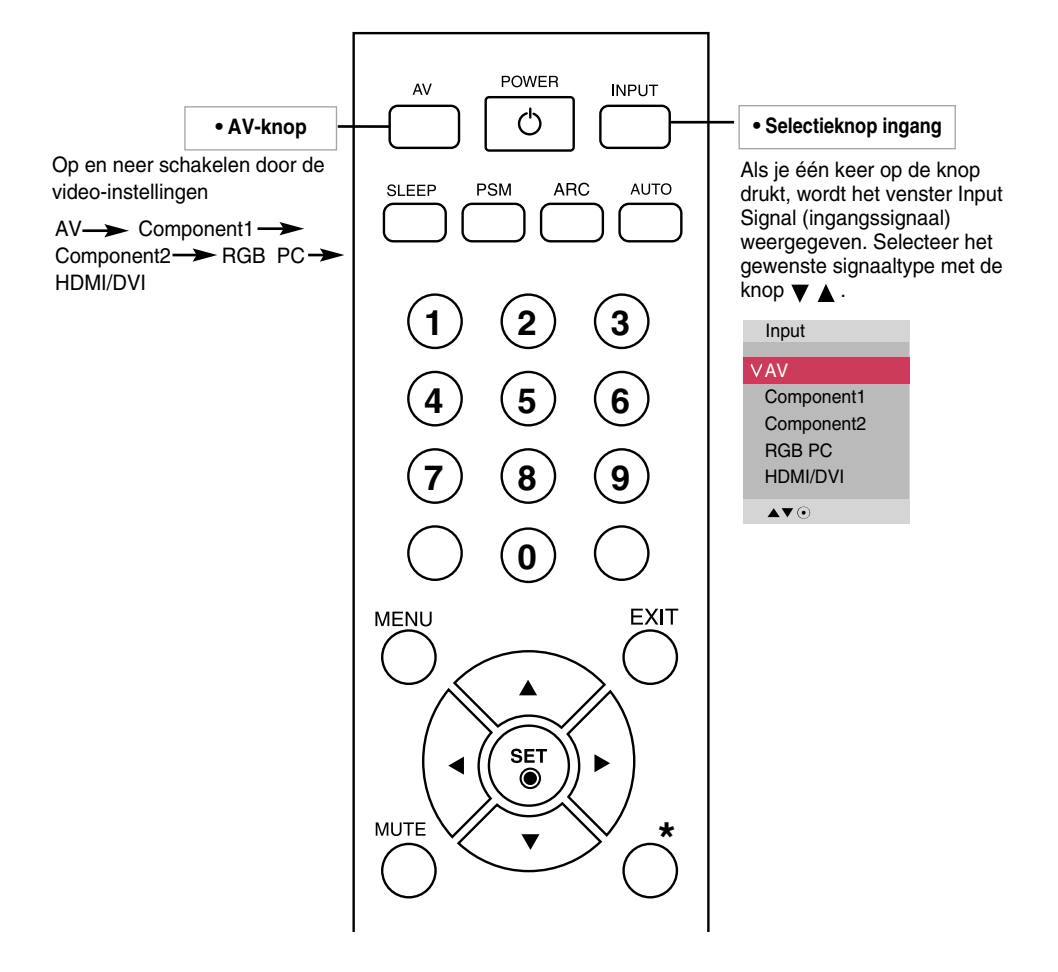

### **Batterijen in de afstandsbediening plaatsen**

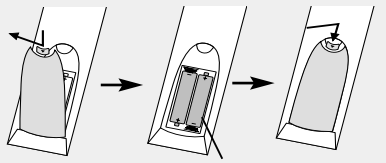

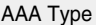

- **1. Open het schuifje van het batterijvak.**
- **2. Plaats de batterijen met de polen (+/-) op de juiste plaats.**
- **3. Sluit het schuifje van het batterijvak.**
- Lever gebruikte batterijen in als klein chemisch afval, zodat het milieu niet wordt belast.

## **Naam en functie van de onderdelen**

**\* De productafbeelding in de handleiding kan afwijken van de werkelijkheid.**

### **Achterzijde**

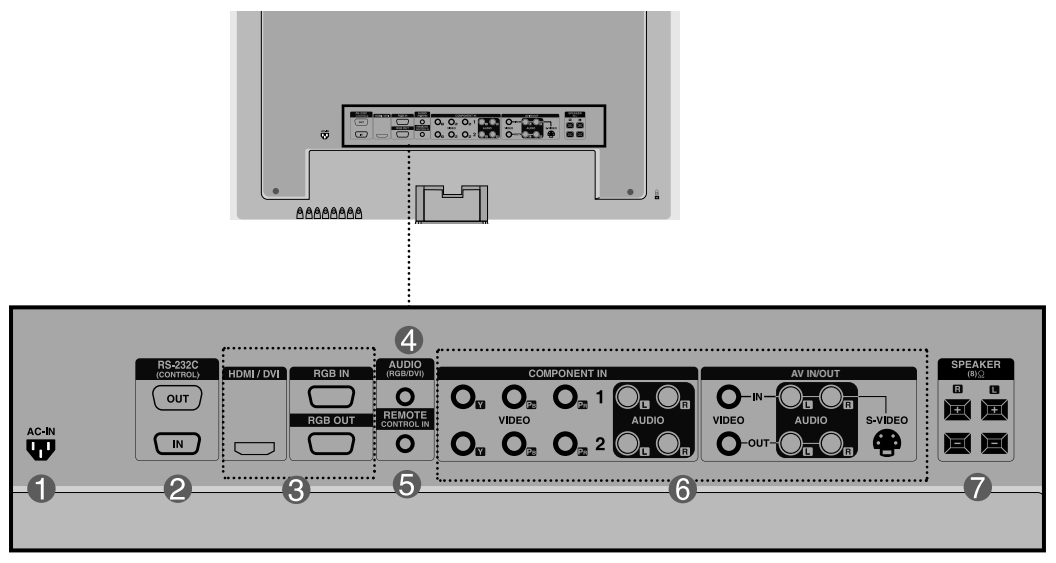

**Stroomaansluiting: sluit het netsnoer aan**

### **Seriële poorten RS-232C**

### **Signaalingangen pc**

: HDMI ondersteunt hogedefinitie-ingangssignalen en HDCP (High-bandwidth Digital Content Protection). Sommige apparaten vereisen HDCP voor de weergave van hogedefinitie-signalen.

### **4** Aansluiting pc-geluid

: Sluit de audiokabel aan op de \*LINE OUT-aansluiting van de geluidskaart van de pc.

### **Vaste poort afstandsbediening**

- **AV-poorten**
- **Luidsprekerpoorten**

### **\*LINE OUT**

Een connector voor aansluiting op de luidspreker met ingebouwde versterker. Controleer de overeenkomstige connector van de geluidskaart van de pc voordat u de kabel aansluit. Als de geluidskaart van de pc alleen een Speaker Out-aansluiting heeft, verlaagt u het volume op de pc.

Als de geluidskaart van de pc zowel Speaker Out als Line Out ondersteunt, activeert u de Line Outaansluiting met behulp van de kaartjumper van het programma (raadpleeg de handleiding bij de geluidskaart).

6

### **PC aansluiten**

**Controleer om te beginnen of de computer, het product en de randapparatuur zijn uitgeschakeld. Sluit vervolgens de signaalingangskabel aan.**

- Als u de D-sub-signaalingangskabel aansluit. **A**
- **B**) Als u de HDMI-DVI-signaalingangskabel aansluit. (niet inbegrepen)

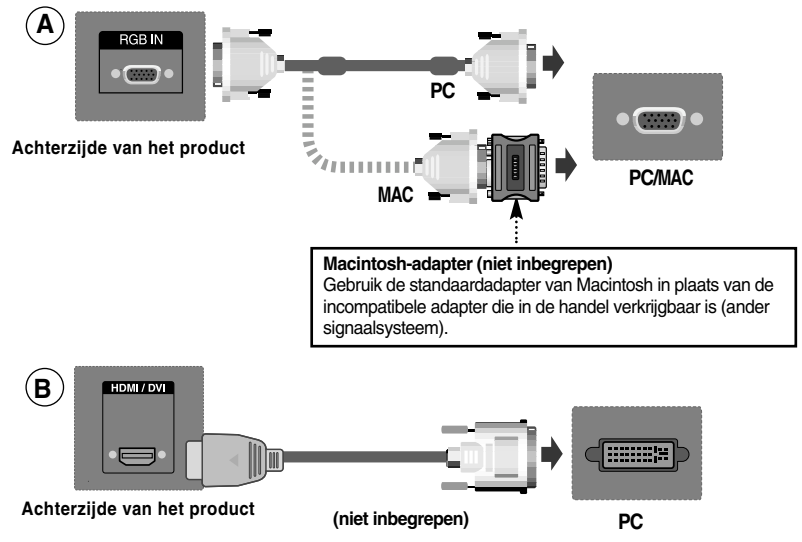

Maak gebruik van afgeschermde signaal interfacekabels (D-sub 15 pin kabel, DVI-kabel) met ferrietkernen om de standaard naleving voor het product te behouden.

**Sluit de geluidskabel aan.**

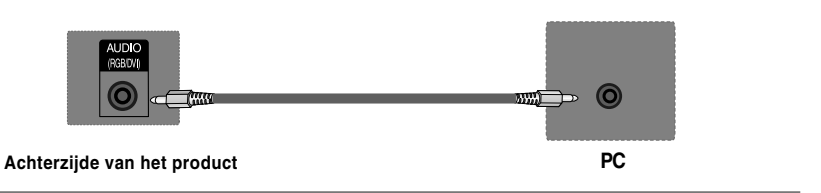

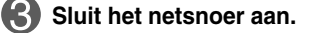

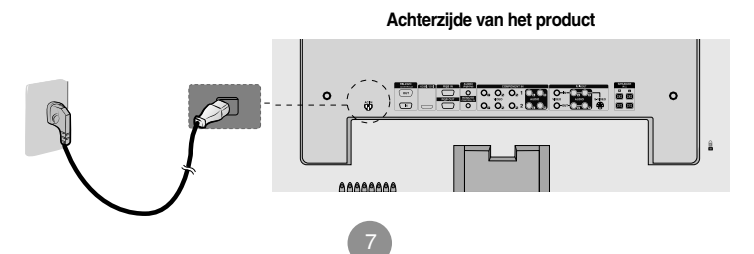

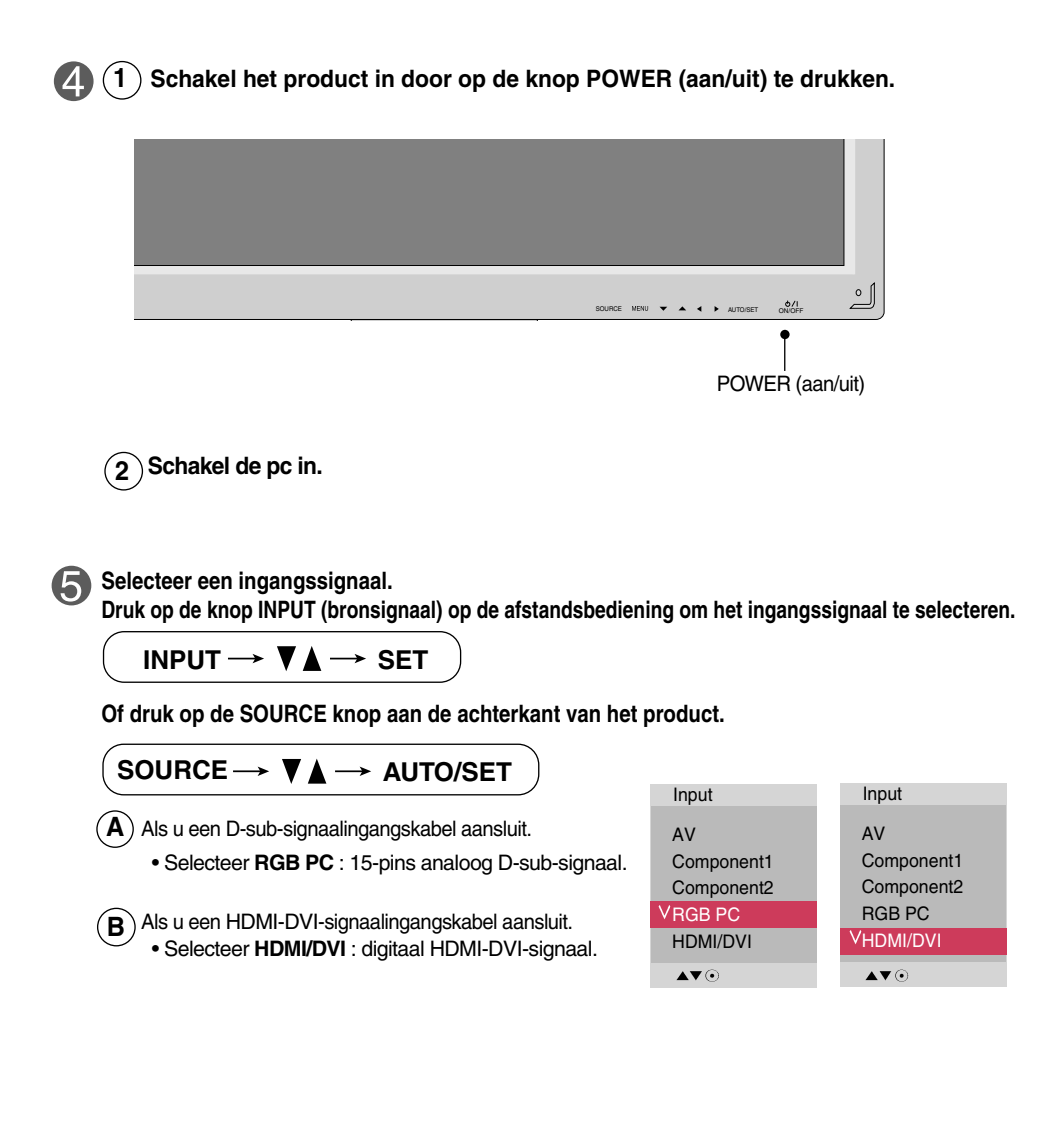

**Opmerking**

#### • **Twee computers aansluiten**

Sluit de signaalkabels (DVI en D-sub) op elke computer aan. Druk op de knop INPUT (bronsignaal) van de afstandsbediening om de computer te selecteren die u wilt gebruiken.

• **Sluit het product rechtstreeks aan op een geaard stopcontact of een geaarde verdeeldoos (stekker met drie pennen).**

### **Monitoren in serie schakelen**

**Gebruik deze functie als ANALOGE RGB-invoer van een pc wordt weergegeven op het andere product.**

• **Voor het gebruiken van verschillende producten die op elkaar zijn aangesloten** Sluit het ene uiteinde van de signaalinvoerkabel (15-pins D-sub-signaalkabel) aan op de **RGB OUT**-connector van **product 1** en het andere uiteinde op de RGB IN-connector van ander producten.

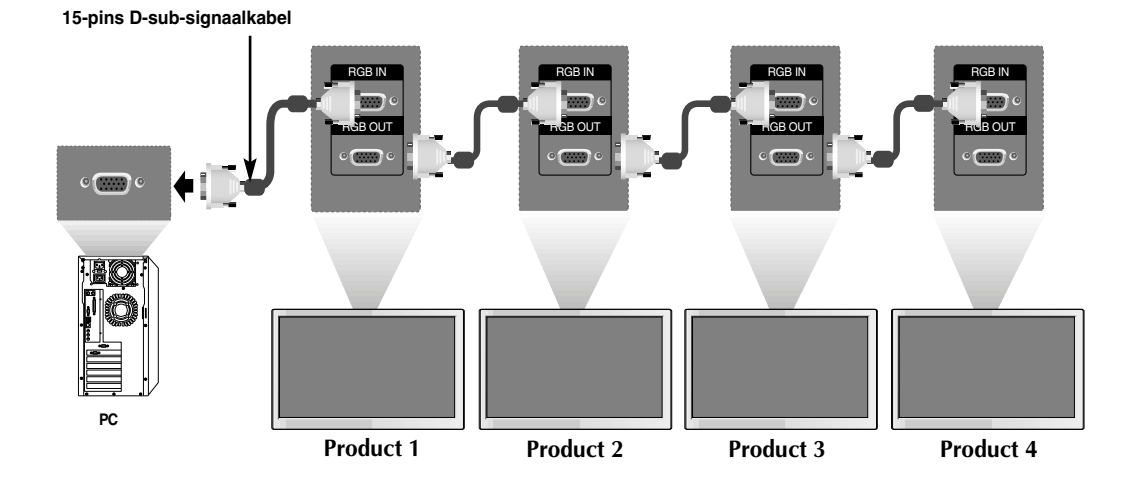

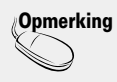

Bij multi aansluiting in/uit cascade formaat, raden we kabels zonder verlies aan. Si consiglia di utilizzare un distributore di segnali.

### **VESA-muurbevestiging**

#### **VESA FDMI wandbevestiging**

Dit product ondersteunt een montage-interface die aan VESA FDMI voldoet. Deze bevestigingsgarnituren zijn los te koop en worden niet door LG Electronics geleverd. Zie voor meer informatie de montage-instructies die bij het montagegarnituur worden geleverd.

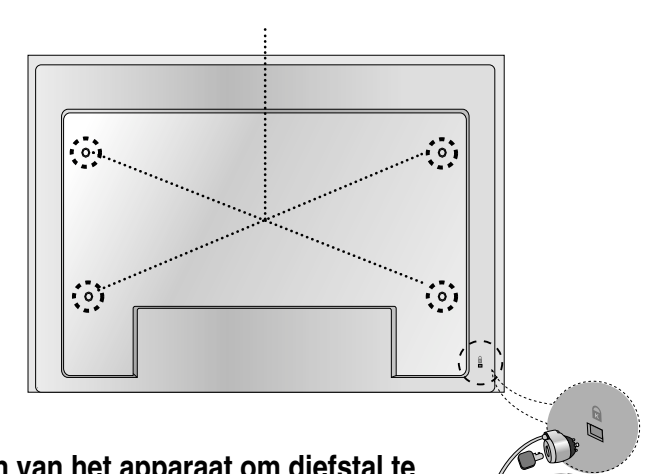

### **Vergrendelen van het apparaat om diefstal te voorkomen**

**De set is aan de achterzijde voorzien van een aansluiting voor een Kensington beveiligingssysteem. De kabel en het slot zijn los te koop en worden niet door LG Electronics geleverd. Ga voor meer informatie naar http://www.kensington.com, de internet-startpagina van Kensington.**

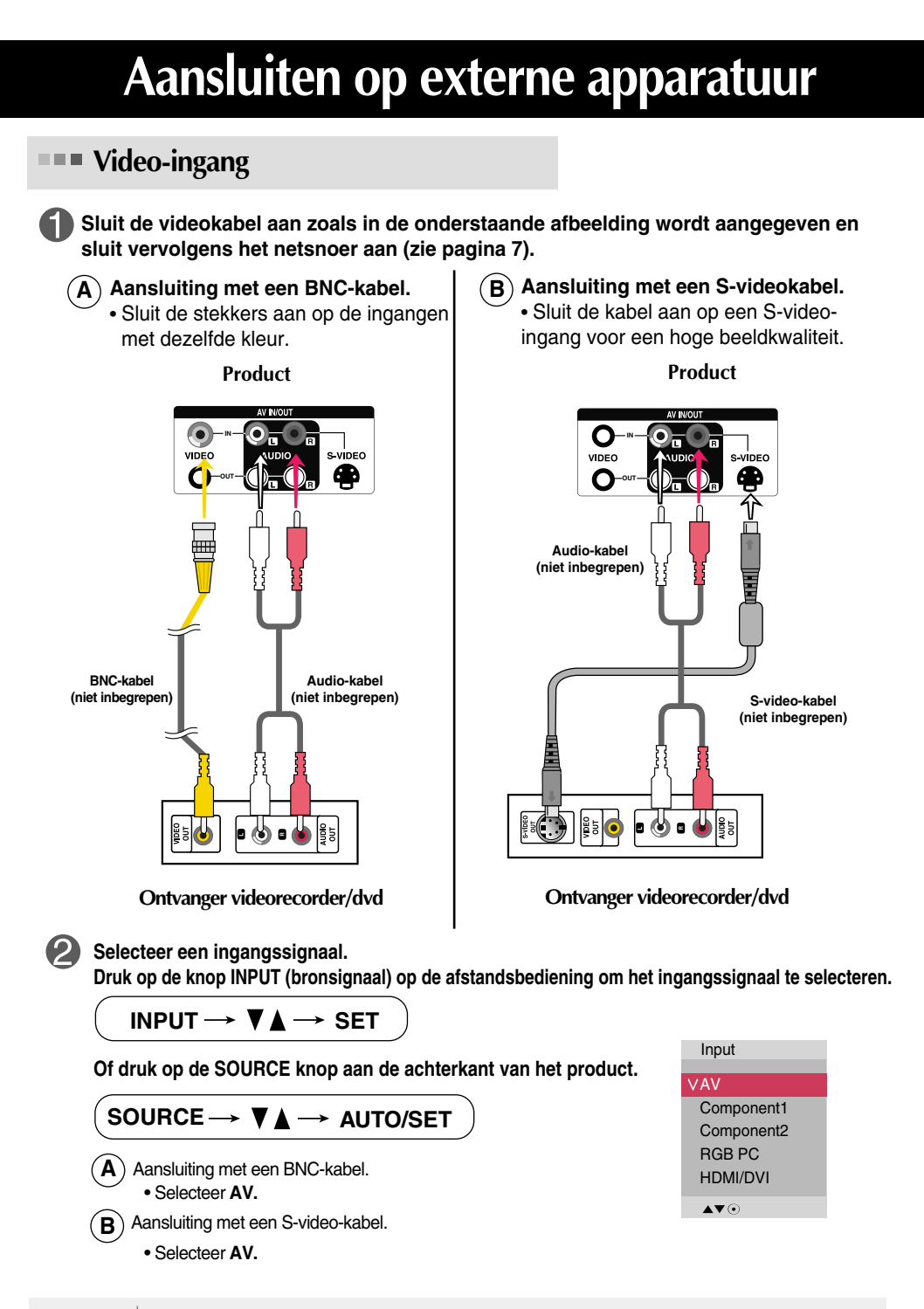

**Opmerking** S-video input heeft de prioriteit indien de BNC-kabel gelijktijdig met de S-video kabel aangesloten wordt.

**Component-ingang (480p, 576p, 720p, 1080p, 1080i, 480i en 576i)**

**Sluit de video-/audiokabel aan zoals in de onderstaande afbeelding wordt aangegeven en sluit vervolgens het netsnoer aan (zie pagina 7).**

• Sluit de stekkers aan op de ingangen met dezelfde kleur.

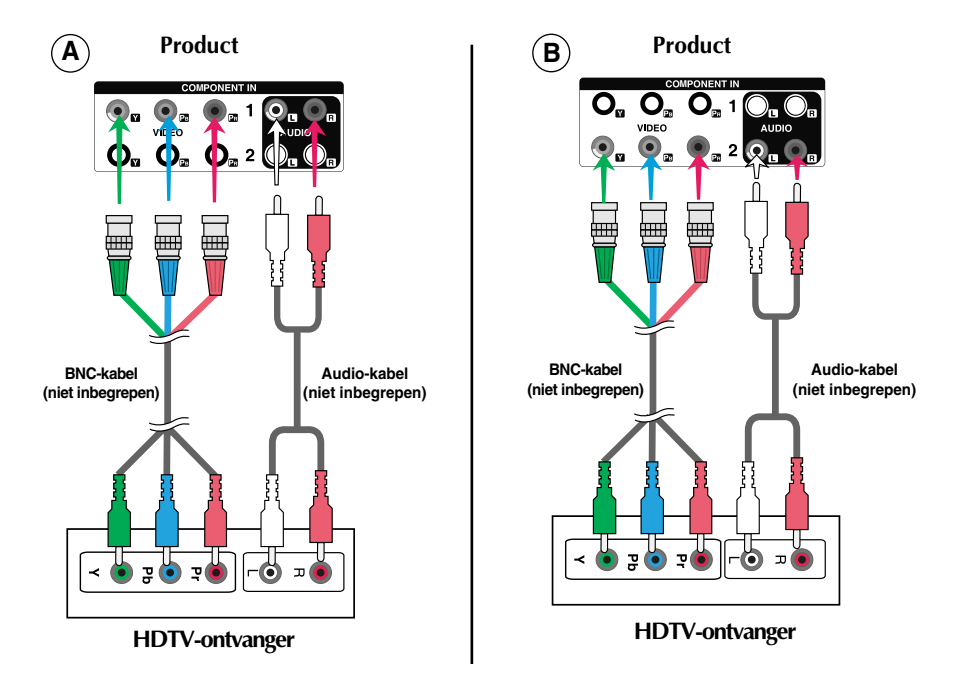

#### **Let op**

- Sommige apparaten vereisen HDCP voor de weergave van hogedefinitiesignalen.
- Component ondersteunt geen HDCP.

#### **Selecteer een ingangssignaal.**

**Druk op de knop INPUT (bronsignaal) op de afstandsbediening om het ingangssignaal te selecteren.**

12

**INPUT**  $\rightarrow \nabla \blacktriangle \rightarrow$  **SET** 

**Of druk op de SOURCE knop aan de achterkant van het product.**

SOURCE → **VA** → AUTO/SET

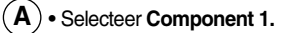

• Selecteer **Component 2. B**

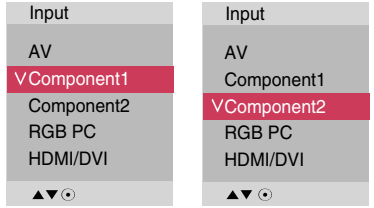

### **HDMI- ingang (480p, 576p, 720p en 1080i, 1080p)**

- HDMI ondersteunt hogedefinitie-ingangssignalen en HDCP (High-bandwidth Digital Content Protection). Sommige apparaten vereisen HDCP voor de weergave van hogedefinitiesignalen.

**Sluit de video-/audiokabel aan zoals in de onderstaande afbeelding wordt aangegeven en sluit vervolgens het netsnoer aan (zie pagina 7).**

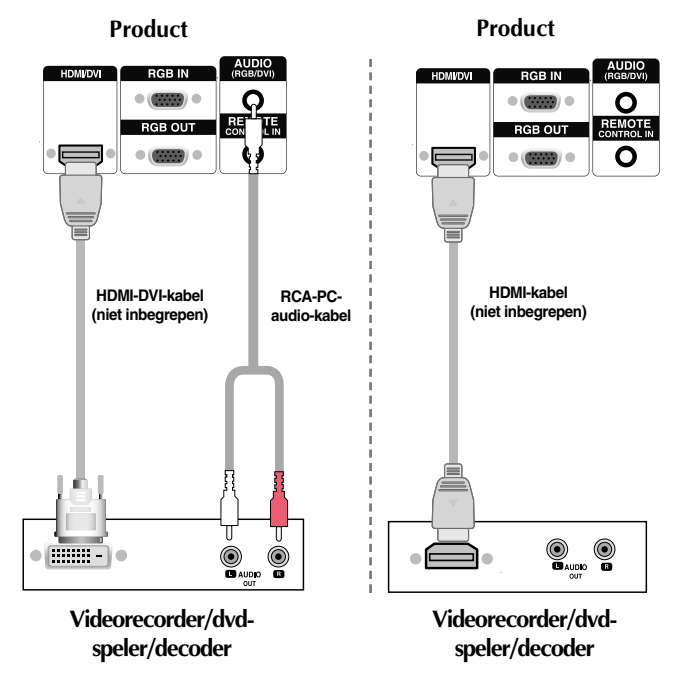

**Let op** : Dolby Digital wordt niet ondersteund.

**Selecteer een ingangssignaal.**

**Druk op de knop INPUT (bronsignaal) op de afstandsbediening om het ingangssignaal te selecteren.**

**INPUT**  $\rightarrow$  $\blacktriangledown$  $\blacktriangle$   $\rightarrow$  SET

**Of druk op de SOURCE knop aan de achterkant van het product.**

SOURCE → **VA** → AUTO/SET

Als u een HDMI-DVI-signaalingangskabel aansluit. Als u een HDMI-signaalingangskabel aansluit. • Selecteer **HDMI/DVI** 

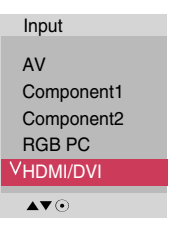

### **AV-uitgangen aansluiten**

Als u de AV-ingang gebruikt, kunt u de AV-uitgang op andere monitoren aansluiten.

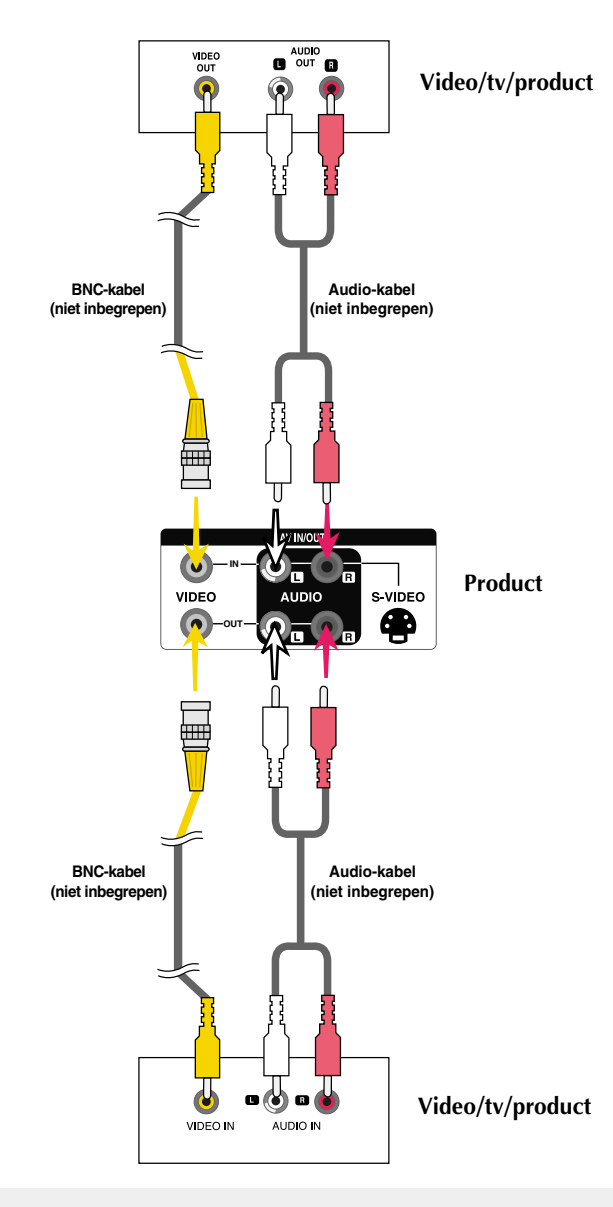

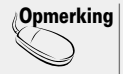

Bij multi aansluiting in/uit cascade formaat, raden we kabels zonder verlies aan. Si consiglia di utilizzare un distributore di segnali.

## **Kabelgeleider**

**\* Alleen bij bepaalde modellen.**

**1. Orden de kabels in het midden zoals hieronder afgebeeld.**

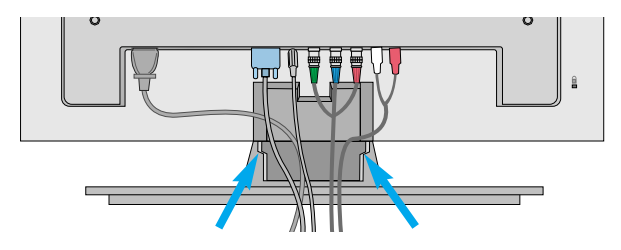

**2. Bevestig de kabelgeleider aan de achterzijde om de kabels in goede banen te leiden.**

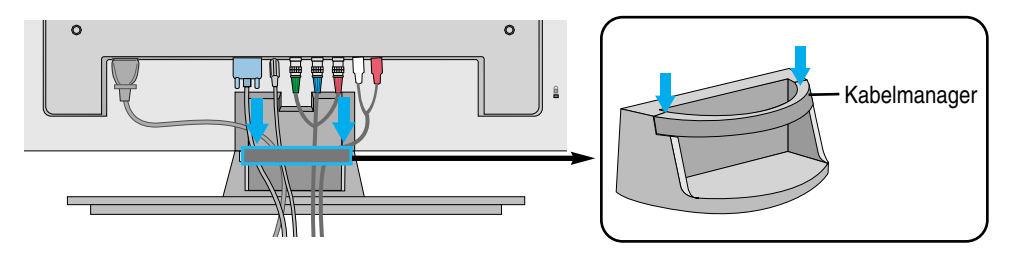

**\* De kabelgeleider verwijderen.**

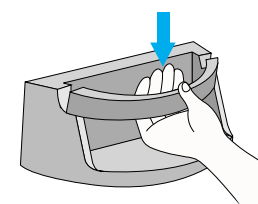

Houd de Kabelmanagement vast met beide handen en trek omlaag.

#### **Waarschuwing**

• Pak de monitor nooit vast bij de kabelmanager.

15

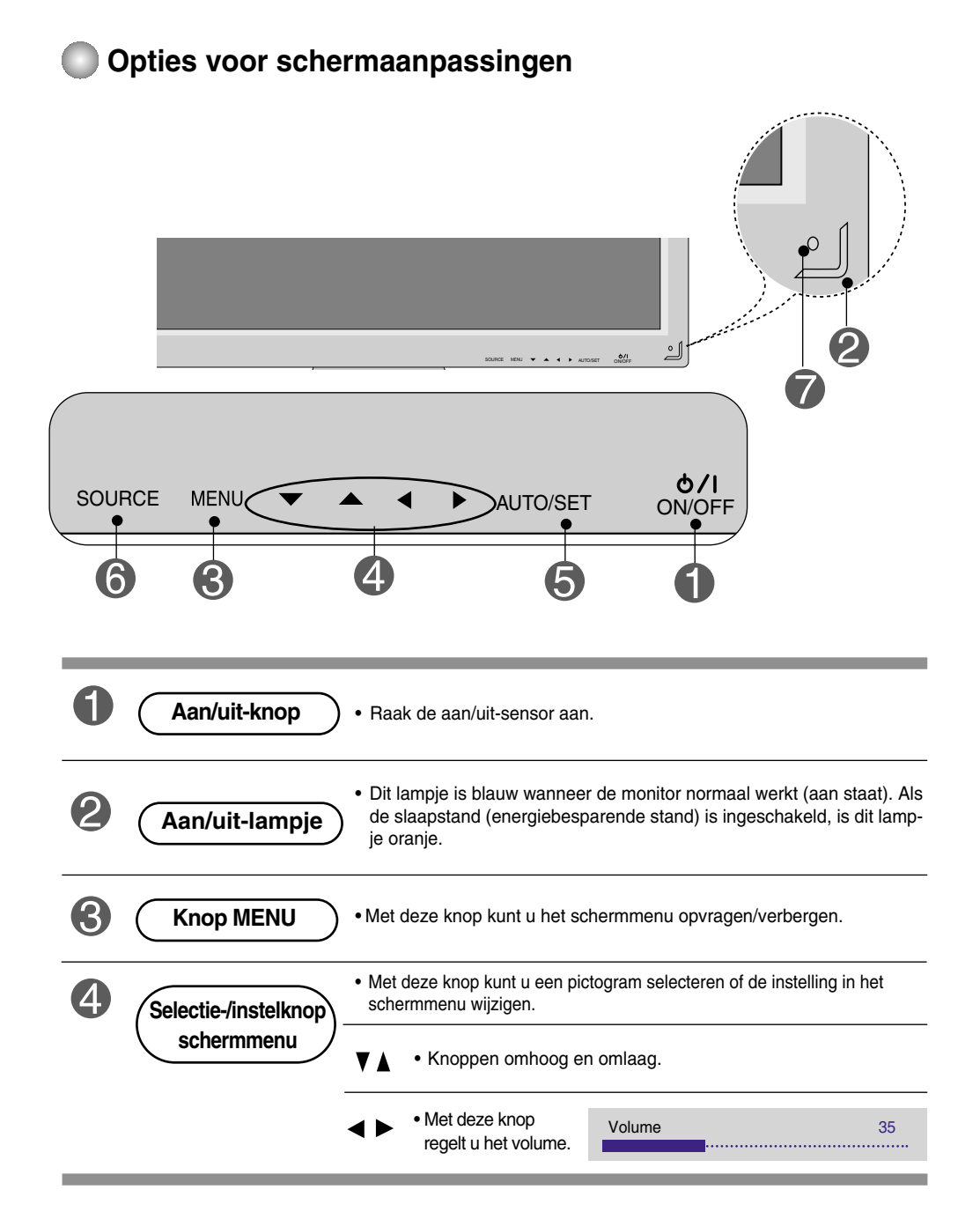

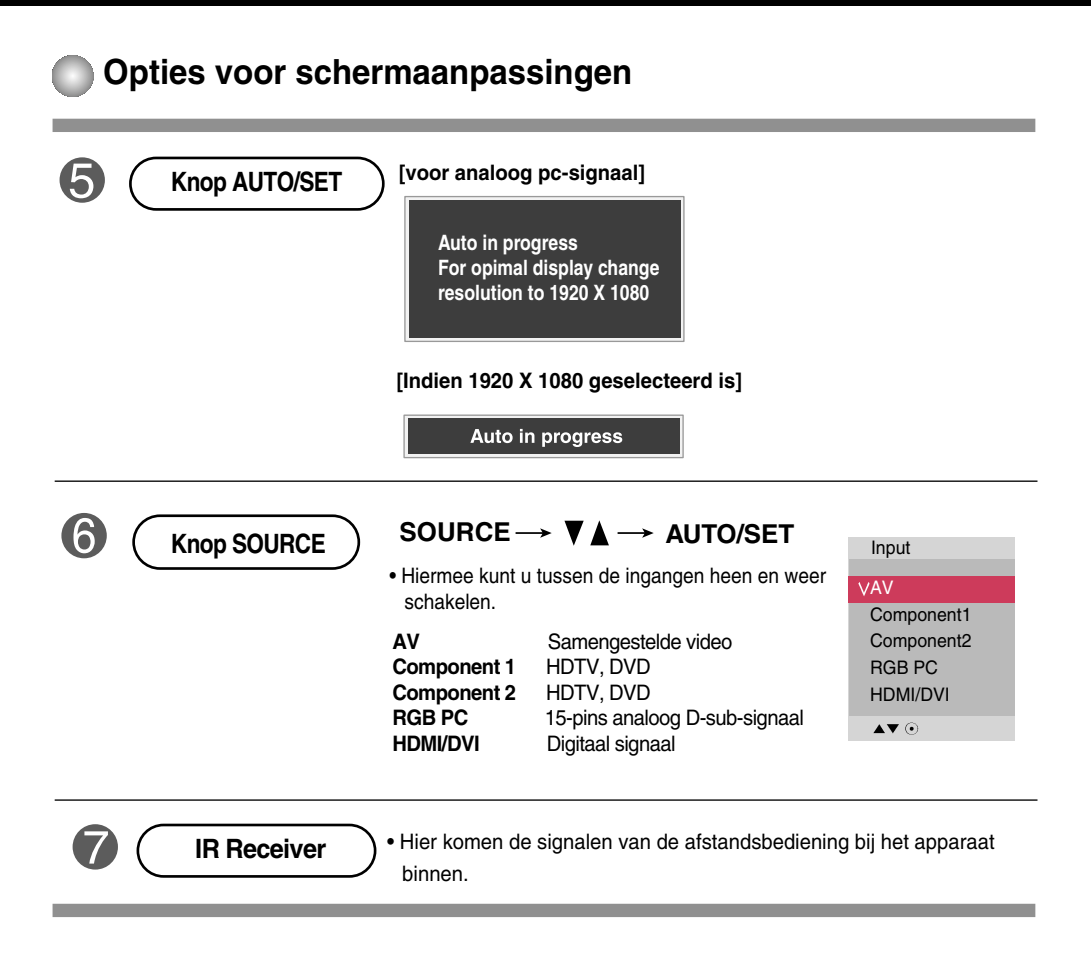

### **Schermmenu**

![](_page_18_Picture_62.jpeg)

### **Opmerking** | Schermmenu

Het schermmenu is een grafische weergave aan de hand waarvan u de schermstatus op een eenvoudige manier kunt aanpassen.

18

![](_page_19_Figure_1.jpeg)

### **Scherm automatisch aanpassen**

**Schermmenu aanpassen**

Druk op de AUTO/SET knop (AUTO-knop van de afstandsbediening) van het analoge pc-signaal. Vervolgens worden de optimale scherminstellingen geselecteerd die voor de huidige modus geschikt zijn. Als de instellingen niet naar uw zin zijn, kunt u het scherm met de hand aanpassen.

**[Indien 1920 X 1080 geselecteerd is]** 

Auto in progress

![](_page_20_Picture_1.jpeg)

### **Schermkleur aanpassen**

#### **Picture Mode**

![](_page_20_Picture_213.jpeg)

De **Picture Mode**-functie past de schermbeeldkwaliteit automatisch aan op basis van de AV-gebruiksomgeving.

- **Vivid** : Met deze optie kiest u voor een scherp beeld.
- **Standard** (Standaard): De meest gebruikte optie voor een natuurlijk beeld.
- **Cinema** : Met deze optie wordt het beeld iets minder helder.
- **Sport** : Met deze optie kiest u voor een zacht beeld.
- **Game** : De ideale optie voor dynamische beelden bij videogames.
- **User1,2** (Gebruiker): deze optie gebruikt u als u eigen instellingen wilt toepassen.

![](_page_20_Picture_214.jpeg)

**Backlight** (Achtergrondverlichting) : Om de helderheid van het beeld in te stellen moet u de helderheid van het lcd-scherm aanpassen.

**Contrast** : hiermee stelt u het verschil in tussen de lichte en donkere niveaus in het beeld. **Brightness** (Helderheid) : Hiermee regelt u de helderheid van het scherm.

**Color** (Kleuren) : Hiermee regelt u het kleurniveau.

**Sharpness** (Scherpte) : Hiermee regelt u de scherpte van het beeld. **Tint** : Hiermee regelt u het tintniveau.

**Expert** : Om voor elke beeldmodus te compenseren, of de beeldwaarden aan te passen voor een bepaalde afbeelding (alleen toegepast voor menu Gebruiker 2).

**Opmerking** Als de optie **Picture Mode** in het menu **Picture**(BEELD) is ingesteld op **Vivid, Standard, Cinema**, **Sport, Game** worden de volgende menu's automatisch ingesteld.

![](_page_20_Picture_20.jpeg)

![](_page_21_Picture_1.jpeg)

**Color**

### **Schermkleur aanpassen**

Picture **Temperature** Picture Mode Color Temperature  $\overline{\phantom{a}}$ Cool Advanced **V** Medium Warm Aspect Ratio User Picture Reset Screen  $\bigcap$ AV4> . MENU

Hiermee selecteert u een standaardkleurenset.

- **Cool** (koel): enigszins paarsachtig wit.
- **Medium** (normaal): Enigszins blauwachtig wit.
- **Warm** : Enigszins roodachtig wit.
- **User**(Gebruiker): deze optie gebruikt u als u eigen instellingen wilt toepassen.

![](_page_21_Picture_9.jpeg)

**Red / Green / Blue (rood/groen/blauw)** Stel uw eigen kleurniveaus in.

21

![](_page_22_Picture_1.jpeg)

### **Schermkleur aanpassen**

![](_page_22_Picture_107.jpeg)

- **Gamma** :Instellen van uw eigen gammawaarde. : -50/0/50 Op de monitor tonen hoge gammawaarden witachtig beeld en lage gammawaarden beelden met hoog contrast.
- **Film Mode (Bioscoop)**: (Deze functie werkt in de volgende modus AV, Component 480i/576i) Wanneer u naar een film kijkt, dan stelt deze functie het toestel in voor optimale beeldweergave.
- **Black Level (Zwartniveau)** : (Deze functie werkt in de volgende modus AV(NTSC), HDMI stelt het contrast en de helderheid in van het scherm met behulp van het zwartniveau.
	- **Low (Laag)**: de reflectie van het scherm wordt helderder.
	- **High (Hoog)** : de reflectie van het scherm wordt donkerder.
- **NR**: de ruis in zoverre verwijderen dat het oorspronkelijke beeld niet wordt aangetast.

#### **Schermkleur aanpassen** 노

**Aspect Ratio** Hiermee regelt u de beeldgrootte op het scherm.

![](_page_23_Picture_168.jpeg)

<AV>

![](_page_23_Picture_169.jpeg)

![](_page_23_Picture_170.jpeg)

hierbij aangesneden.

![](_page_23_Picture_7.jpeg)

![](_page_24_Picture_1.jpeg)

**Screen**

### **Schermkleur aanpassen**

Picture Reset Met deze optie worden Picture Mode, Color Temperature, en Advanced naar de standaardfabrieksinstellingen teruggezet.

![](_page_24_Picture_213.jpeg)

![](_page_25_Picture_1.jpeg)

### **Audiofunctie aanpassen**

#### **Sound Mode**

De beste geluidskwaliteit wordt automatisch geselecteerd op basis van het soort video dat u aan het bekijken bent.

![](_page_25_Picture_196.jpeg)

- **• Clear Voice** : Deze functie zorgt ervoor dat de tv onderscheid maakt tussen het geluid van de menselijke stem en andere geluiden. Daardoor is gesproken woord beter te verstaan.
- **• Standard** : De meest gebruikte en natuurlijke geluidsweergave.
- **• Music** : Door deze optie te selecteren geniet u van een weergave die de oorspronkelijke opname zo dicht mogelijk benadert.
- **• Cinema** : Met deze optie geniet u van een subliem bioscoopgeluid.
- **• Sport** : Dit is de ideale optie voor de geluidsweergave van sportuitzendingen.
- **• Game** : Het dynamische geluid dat videogames een extra dimensie geeft.
- **User** (Gebruiker) : Met deze optie schakelt u uw zelf gekozen instellingen voor geluidsweergave in.

![](_page_25_Figure_13.jpeg)

Wanneer u deze functie inschakelt, worden ongelijkmatige geluidsvolumes in alle kanalen en signalen tot één gelijkmatig en prettig volume teruggebracht. Om deze functie te gebruiken selecteert u On (Inschakelen). **Auto Volume**

Met deze functie kunt u de balans tussen de linker- en rechterluidspreker instellen. **Balance (Balans)**

u kunt de status van de interne luidsprekers aanpassen. Als u uw externe stereosysteem wilt gebruiken, schakelt u de interne luidsprekers van het toestel uit. **Speaker (Luidspreker)**

**Opmerking** | Als u het apparaat hebt aangesloten op de computer en de instelling van **Sound Mode** in het audiomenu is **Clear Voice, Standard, Music, Cinema, Sport** of **Game**, dan hebt u de beschikking over de volgende menu's: **Balance**, **Auto Volume, Speaker**.

![](_page_26_Picture_275.jpeg)

26

![](_page_27_Picture_1.jpeg)

### **Opties kiezen**

![](_page_27_Picture_195.jpeg)

![](_page_28_Picture_1.jpeg)

### **Opties kiezen**

#### • **Als u deze functie wilt gebruiken.**

- Moeten er ook andere producten worden weergegeven.
- Moet een functie actief zijn die uitvoer naar RS-232C of RGB OUT kan sturen.

**Tile Mode**

![](_page_28_Picture_159.jpeg)

Deze modus wordt gebruikt voor het vergroten van het scherm en voor het weergeven van verschillende producten op het scherm.

#### • **Tile Mode (mozaïekmodus)**

U kunt de mozaïekmodus, de stand en grootte van de mozaïektegels instellen en de id van het huidige product instellen om de locatie te bepalen.

- \* De aanpassingen die zijn aangebracht in de instellingen worden pas opgeslagen nadat u op de knop SET (instellen) hebt gedrukt.
- $-$  Mozaïekmodus: rij x kolom (rij = 1, 2, 3, 4, 5 ; kolom = 1, 2, 3, 4, 5 )
- 5 x 5 beschikbaar.
- Configuratie van een integratiescherm en een één-op-één-scherm is eveneens mogelijk.

![](_page_28_Picture_15.jpeg)

- **Tile mode (mozaïekmodus) (product 1 ~ 4) : rij(2) x kolom(2)** 

![](_page_28_Picture_17.jpeg)

![](_page_29_Picture_1.jpeg)

### **Opties kiezen**

- **Tile mode (mozaïekmodus) (product 1 ~ 9) : rij(3) x kolom(3)**

![](_page_29_Picture_4.jpeg)

- **Tile mode (mozaïekmodus) (product 1 ~ 2) : rij(2) x kolom(1)**

![](_page_29_Figure_6.jpeg)

- **Tile mode (mozaïekmodus) (product 1 ~16) : rij(4) x kolom(4)**

![](_page_29_Figure_8.jpeg)

![](_page_30_Picture_1.jpeg)

### **Opties kiezen**

#### **Tile Mode**

![](_page_30_Picture_139.jpeg)

![](_page_31_Picture_1.jpeg)

**Aanpassen Set Id, en controleren Serienr. en SW versie.** 

![](_page_31_Picture_69.jpeg)

- Als u verschillende weergaveproducten hebt aangesloten, kunt u aan elk product een uniek identificatienummer toekennen (naamtoewijzing). Geef met de knop  $\nabla$   $\blacktriangle$  het gewenste nummer op (1~99) en sluit af. Met de toegewezen ID's kunt u elk product apart bedienen met het productbesturingsprogramma. **Set ID**
- **Serial No.** Dit menu toont het serienummer van het product.
- **SW Version** Dit menu toont de softwareversie.

## **Problemen oplossen**

### **Geen beeld**

![](_page_32_Picture_209.jpeg)

### **Melding 'Unknown Product' (Onbekend product) verschijnt wanneer het product wordt aangesloten.**

● **Hebt u het stuurprogramma ge?stalleerd?**

- Installeer het stuurprogramma, dat bij het product wordt geleverd maar ook van de website kan worden gedownload (http://www.lge.com).
- Controleer in de handleiding van de videokaart of de plug&play-functie wordt ondersteund.

### **Het bericht 'Key Lock ON' (Toets vergrendeling) wordt getoond.**

● **Het bericht "Key Lock On" (Toets Vergrendeling aan) wordt getoond indien u op de Menuknop drukt.** 

• De blokkeerfunctie voorkomt dat de instellingen van het schermmenu per ongeluk worden gewijzigd. U kunt de bediening deblokkeren door enkele seconden tegelijkertijd op de knoppen Menu en  $\blacktriangleright$  te drukken. (U kunt deze functie niet instellen met de knoppen van de afstandsbediening. U moet hiervoor de knoppen van het product gebruiken.) Controleer of het netsnoer correct op het stopcontact is aangesloten.

**Opmerking \* Verticale frequentie:** u krijgt iets op uw scherm te zien doordat het beeld net als bij een fluorescentielamp elke seconden tientallen keren wordt gewijzigd. De verticale frequentie of vernieuwingsfrequentie is het aantal keren dat een beeld per seconden wordt weergegeven. Deze waarde wordt uitgedrukt in Hz.

![](_page_32_Figure_12.jpeg)

**\* Horizontale frequentie:** het horizontale interval is de tijd die nodig is om ?n verticale lijn weer te geven. Als 1 wordt gedeeld door het horizontale interval, kan het aantal horizontale lijnen worden vastgesteld dat elke seconde wordt weergegeven. Dit is de horizontale frequentie en wordt uitgedrukt in kHz.

## **Problemen oplossen**

### **Het beeld ziet er vreemd uit.**

![](_page_33_Picture_129.jpeg)

### **Er blijft een beeld op het scherm staan.**

- **Wanneer u het product uitschakelt, blijft er een beeld op het scherm staan.**
- Als u lang ?n beeld laat opstaan, kunnen de pixels snel beschadigd raken. Gebruik de schermbeveiliging.

## **Problemen oplossen**

![](_page_34_Figure_1.jpeg)

### **Scherm heeft vreemde kleur.**

![](_page_34_Picture_122.jpeg)

![](_page_34_Picture_123.jpeg)

## **Specificaties**

**De specificaties van dit product kunnen zonder voorafgaande kennisgeving worden gewijzigd met het oog op de verbetering van het product.**

![](_page_35_Picture_158.jpeg)

#### **OPMERKING**

**M4714C**

De informatie in dit document kan zonder voorafgaande kennisgeving worden gewijzigd.

## **Specificaties**

**De specificaties van dit product kunnen zonder voorafgaande kennisgeving worden gewijzigd met het oog op de verbetering van het product.**

![](_page_36_Picture_113.jpeg)

\* Alleen voor modellen waarop luidsprekers kunnen worden aangesloten

![](_page_36_Picture_114.jpeg)

#### **OPMERKING**

De informatie in dit document kan zonder voorafgaande kennisgeving worden gewijzigd.

36

## **Specificaties**

### **Pc-modus, vooringestelde modus**

![](_page_37_Picture_334.jpeg)

1~17 : RGB modus \* : HDMI/DVI modus

### **DTV-modus**

![](_page_37_Picture_335.jpeg)

### **Aan/uit-lampje**

![](_page_37_Picture_336.jpeg)

### **OPMERKING**

DTV/PC selectie bij RGB en HDMI/DVI invoer is beschikbaar voor PC resoluties : 640 X 480/60Hz, 1280 X 720/60Hz, 1920 X 1080/60Hz en DTV resoluties : 480p, 720p, 1080p.

37

### **Verschillende producten bedienen**

### **Met behulp van deze methode kunt u verschillende producten op één pc aansluiten. U kunt verschillende producten tegelijkertijd bedienen door ze op één pc aan te sluiten.**

![](_page_38_Picture_2.jpeg)

### Kabel aansluiten

RS-232C

Sluit de RS-232C-kabel aan zoals in de afbeelding wordt weergegeven.

\* Het RS-232C-protocol wordt gebruikt voor de communicatie tussen pc en product. U kunt vanaf uw pc het product in-/uitschakelen, een ingang selecteren of het schermmenu aanpassen.

![](_page_38_Figure_6.jpeg)

### RS-232C configuraties

![](_page_38_Picture_324.jpeg)

![](_page_38_Picture_9.jpeg)

- ▶ Baudsnelheid: 9600bps (UART)
- ▶ Gegevenslengte: 8 bits
- ▶ Pariteitsbit: geen
- ▶ Stopbit: 1 bit
- ▶ Voortgangsbesturing: geen
- ▶ Communicatiecode: ASCII-code
- Gebruik een gekruiste (omkeer) kabel. ▲

## **Verschillende producten bedienen**

### Lijst met bedieningsfuncties

![](_page_39_Picture_206.jpeg)

RS-232C Verschillende producten bedienen

### Protocol voor uitzending/ontvangst

### *Uitzending*

[Command1][Command2][ ][Set ID][ ][Data][Cr]

\* [Command 1 (Opdracht 2)]: Eerste opdracht. (k)

- $*$  [Command 2 (Opdracht 2)]: Tweede opdracht. (a  $\sim$  u)
- \* [Set ID]: Het ID-nummer van het toestel instellen.

bereik: 1~99. bij een instelling op 0 zal de server alle toestellen bewaken.\* Indien van meer dan twee toestellen de ID op 0 wordt ingesteld, dan moet de ack-melding niet worden gecontroleerd. Omdat alle toestellen de ack-melding gaan verzenden, is het onmogelijk alle ack-meldingen te controleren.

\* [DATA]: Hiermee worden opdrachtgegevens verzonden.

Verzend FF-gegevens om de status van een opdracht te lezen.

- \* [Cr]: Carriage Return (regelterugloop) ASCII-code '0x0D'
- \* [ ]: ASCII-code Ruimte (0x20)'

*Positieve bevestiging*

[Command2][ ][Set ID][ ][OK][Data][x]

*Foutbevestiging*

[Command2][ ][Set ID][ ][NG][Data][x]

Bij een fout wordt NG teruggegeven

Het product verzendt een ACK (bevestiging) in deze indeling bij de ontvangst van normale gegevens. Op dit moment, met de gegevens in de leesmodus, worden de huidige statusgegevens weergegeven. Als de gegevens zich in de schrijfmodus bevinden, worden de gegevens van de pc geretourneerd.

## **Verschillende producten bedienen**

![](_page_41_Picture_2.jpeg)

#### **01. Power (Inschakelen) (opdracht: a)**

 $\blacktriangleright$  Hiermee zet u de set aan en uit.

*Uitzending*

[k][a][ ][Set ID][ ][Data][Cr]

Data 0: Uitschakelen 1: Voeding aan

*Bevestiging*

[a][ ][Set ID][ ][OK][Data][x]

 $\blacktriangleright$  Hier ziet u of de voeding is in- of uitgeschakeld.

*Uitzending*

[k][a][ ][Set ID][ ][FF][Cr]

*Bevestiging*

[a][ ][Set ID][ ][OK][Data][x]

Data 0: Uitschakelen 1: Voeding aan

#### **02. Input Select (Ingang selecteren) (opdracht: b) (Belangrijkste beeldingang)**

▶ Hiermee selecteert u de ingangsbron voor de set. U kunt ook een ingangsbron selecteren met behulp van de knop INPUT op de afstandsbediening.

*Uitzending*

![](_page_41_Picture_166.jpeg)

Data 2: AV

- 4 : Component 1
- 5 : Component 2
- 7 : RGB (PC)
- 8 : HDMI (DTV)
- 9 : HDMI (PC)

*Bevestiging*

[b][ ][Set ID][ ][OK][Data][x]

Data 2: AV

- 4 : Component 1
- 5 : Component 2
- 7 : RGB (PC)
- 8 : HDMI (DTV)
- 9 : HDMI (PC)

### **Verschillende producten bedienen**

### Protocol voor uitzending/ontvangst

#### **03. Aspect Ratio (Beeldverhouding) (opdracht: c) (hoofdvenster)**

Hiermee past u de beeldgrootte aan. ▲

U kunt het schermformaat ook aanpassen met de knop ARC (Aspect Ratio Control, beeldverhouding) op de afstandsbediening of in het schermmenu.

#### *Uitzending*

[k][c][ ][Set ID][ ][Data][Cr]

Data 1 : Normal Screen (4:3) (Normaal scherm ( 4:3))

- 2 : Wide Screen (16 :9) (Breedbeeld ( 16:9)
- 4 : Zoom1
- 5 : Zoom2
- 6 : Original (Standaard)
- $7:14:9$
- 9 : Alleen Scannen (HD DTV), 1:1 (RGB PC, HDMI/DVI PC)

#### *Bevestiging*

[c][ ][Set ID][ ][OK][Data][x]

#### **04. Screen Mute (Beeld dempen) (opdracht: d)**

 $\blacktriangleright$  Hiermee schakelt u de beelddemping in/uit.

*Uitzending*

[k][d][ ][Set ID][ ][Data][Cr]

- Data 0 : Beeld dempen uit (Beeld aan)
	- 1 : Beeld dempen aan (Beeld uit)

*Bevestiging*

[d][ ][Set ID][ ][OK][Data][x]

## **Verschillende producten bedienen**

Protocol voor uitzending/ontvangst

#### **05. Volume Mute (Volume dempen) (opdracht: e)**

 $\blacktriangleright$  Hiermee schakelt u Volume dempen in en uit.

#### *Uitzending*

[k][e][ ][Set ID][ ][Data][Cr]

Data 0 : Volume dempen aan (Volume uit)

1 : Volume dempen uit (Volume aan)

*Bevestiging*

[e][ ][Set ID][ ][OK][Data][x]

Data 0 : Volume dempen aan (Volume uit) 1 : Volume dempen uit (Volume aan)

#### **06. Volume Control (Volume regelen) (opdracht: f)**

Met deze knop regelt u het volume.

*Uitzending*

[k][f][ ][Set ID][ ][Data][Cr]

Data Min : 00H ~ Max : 64H (Hexadecimale code)

*Bevestiging*

[f][ ][Set ID][ ][OK][Data][x]

Data  $Min: OOH \sim Max: 64H$ 

\* Zie 'Bestaande gegevenstoewijzing' op pagina N7.

### **Verschillende producten bedienen**

```
Protocol voor uitzending/ontvangst
```
#### **07. Contrast (Contrast) (opdracht: g)**

Hiermee past u het contrast op het scherm aan.

U kunt het contrast ook aanpassen vanuit het menu Picture (Beeld).

#### *Uitzending*

- [k][g][ ][Set ID][ ][Data][Cr]
- Data Min : 00H ~ Max : 64H
	- Zie 'Bestaande gegevenstoewijzing' hieronder.

*Bevestiging*

[g][ ][Set ID][ ][OK][Data][x]

- \* Bestaande gegevenstoewijzing
- 0 : Step 0 : A : Step 10 : Hiermee pa<br>
U kunt het<br>
U kunt het<br>
Citzending<br>
Cital Min<br>
Cital Min<br>
Cital Min<br>
Cital Min<br>
Cital Min<br>
The Bevestiging<br>
Cital Step 100<br>
OB. Brightnes<br>
Devestiging<br>
Cital Min<br>
Cital Min<br>
Cital Min<br>
Citzending<br>
Cital Min<br>
Ci
- F : Step 15 10 : Step 16
- :

64 : Step 100

#### **08. Brightness (Helderheid) (opdracht: h)**

Hiermee kunt u de helderheid van het scherm aanpassen. U kunt de helderheid ook aanpassen vanuit het menu Picture (Beeld).

N7

*Uitzending*

[k][h][ ][Set ID][ ][Data][Cr]

Data Min : 00H ~ Max : 64H

• Zie 'Bestaande gegevenstoewijzing' hieronder.

*Bevestiging*

[h][ ][Set ID][ ][OK][Data][x]

- \* Bestaande gegevenstoewijzing
	- 0 : Step :
- A : Step 10
- : F : Step 15
- 10 : Step 16
- :
- 64 : Step 100

## **Verschillende producten bedienen**

![](_page_45_Picture_2.jpeg)

### **09. Color (Kleuren) (opdracht: i) (uitsluitend Video)**

 $\blacktriangleright$  Hiermee past u de kleuren van het beeld aan. U kunt de kleuren ook aanpassen vanuit het menu Picture (Beeld).

*Uitzending*

[k][i][ ][Set ID][ ][Data][Cr]

Data Min : 00H ~ Max : 64H (Hexadecimale code)

\* Zie 'Bestaande gegevenstoewijzing' op pagina N7.

*Bevestiging*

[i][ ][Set ID][ ][OK][Data][x]

Data Min : 00H ~ Max : 64H

### **10. Tint (opdracht: j) (uitsluitend Video)**

▶ Hiermee past u de tint van het beeld aan. U kunt de tint ook aanpassen vanuit het menu Picture (Beeld).

*Uitzending*

[k][j][ ][Set ID][ ][Data][Cr]

Data rood: 00H ~ Groen: 64H (Hexadecimale code)

\* Zie 'Bestaande gegevenstoewijzing' op pagina N7.

*Bevestiging*

[j][ ][Set ID][ ][OK][Data][x]

Data rood: 00H ~ Groen: 64H

```
* Tint bestaande gegevenstoewijzing
```
0 : Step -50 :

64 : Step 50

### **Verschillende producten bedienen**

### Protocol voor uitzending/ontvangst

#### **11. Sharpness (Scherpte) (opdracht: k) (uitsluitend Video)**

 $\blacktriangleright$  Hiermee past u de scherpte van het beeld aan. U kunt de scherpte ook aanpassen vanuit het menu Picture (Beeld).

#### *Uitzending*

[k][k][ ][Set ID][ ][Data][Cr]

Data Min : 00H ~ Max : 64H (Hexadecimale code)

\* Zie 'Bestaande gegevenstoewijzing' op pagina N7.

#### *Bevestiging*

[k][ ][Set ID][ ][OK][Data][x]

Data Min : 00H ~ Max : 64H

#### **12. OSD Select (OSD selecteren) (opdracht: l)**

 $\blacktriangleright$  Hiermee schakelt u het schermmenu in of uit.

*Uitzending*

[k][l][ ][Set ID][ ][Data][Cr]

Data 0: OSD Uit 1: OSD Aan

*Bevestiging*

[l][ ][Set ID][ ][OK][Data][x]

Data 0 : OSD Uit 1 : OSD Aan

#### **13. Remote Lock /Key Lock (opdracht: m)**

▶ De afstandsbediening en de besturingselementen op het voorpaneel van de tv vergrendelen. Deze functie blokkeert bij besturing van de RS-232C de afstandsbediening en de toestelknoppen.

#### *Uitzending*

[k][m][ ][Set ID][ ][Data][Cr]

Data 0 : Vergrendeling afstandsbediening uit 1 : Vergrendeling afstandsbediening aan

*Bevestiging*

[m][ ][Set ID][ ][OK][Data][x]

Data 0: Vergrendeling afstandsbediening uit 1: Vergrendeling afstandsbediening aan

## **Verschillende producten bedienen**

Protocol voor uitzending/ontvangst

#### **14. Balance (Balans) (opdracht: t)**

Hiermee past u de beeldbalans geluid. ▲ *Uitzending*

[k][t][ ][Set ID][ ][Data][Cr]

Data Min : 00H ~ Max : 64H (Hexadecimale code)

*Bevestiging*

[t][ ][Set ID][ ][OK][Data][x]

Data  $Min: OOH \sim Max: 64H$ 

\* Balans : L50 ~ R50

#### **15. Color Temperature (opdracht: u)**

Hiermee past u de kleurtemperatuur van het beeld aan. ▲*Uitzending*

[k][u][ ][Set ID][ ][Data][Cr]

Data 0 : Medium

- 1 : Cool(koel)
- 2 : Warm
- 3 : User(gebruiker)

*Bevestiging*

[u][ ][Set ID][ ][OK][Data][x]

Data 0 : Medium

- 1 : Cool(koel)
- 2 : Warm
- 3 : User(gebruiker)

### **Verschillende producten bedienen**

### Protocol voor uitzending/ontvangst

#### **16. Abnomal state (Abnormale status) (opdracht: z)**

▶ de status Voeding uit wordt gelezen in Standby-modus.

#### *Uitzending*

#### [k][z][ ][Set ID][ ][Data][Cr]

Data FF: Lezen

- 0: Normaal (Voeding aan en signaal aanwezig)
- 1: Geen signaal (Voeding aan)
- 2: Zet de Product uit met de afstandsbediening
- 3: Zet de Product uit met de functie slaapstand
- 4: Zet de Product uit met de functie RS-232C
- 8: Zet de Product uit met de functie timer
- 9: Zet de Product uit met de functie automatisch uitschakelen

#### *Bevestiging*

[z][ ][Set ID][ ][OK][Data][x]

#### **17. ISM mode (ISM-methode) (opdracht: j p)**

▶ wordt gebruikt om het scherm tegen inbranden te beschermen.

*Uitzending*

[j][p][ ][Set ID][ ][Data][Cr]

Data 1H : Inversion (Inversie)

- 2H : Orbiter
- 4H : White Wash
- 8H : Normal
- 10H : Punt wissen

*Bevestiging*

[p][ ][Set ID][ ][OK][Data][x]

## **Verschillende producten bedienen**

### Protocol voor uitzending/ontvangst

### **18. Auto Configure (Autoconfiguratie) (opdracht: j u)**

▶ Hiermee past u de beeldpositie aan en minimaliseert u de beeldtrillingen automatisch. Alleen in de modus RGB(PC).

*Uitzending*

[i][u][ ][Set ID][ ][Data][Cr]

Data 1 : Instellen

*Bevestiging*

[u][ ][Set ID][ ][OK][Data][x]

### **19. Key (Sleutel) (opdracht: m c)**

▶ Hiermee verzendt u de sleutelcode voor de IR-afstandsbediening.

*Uitzending*

[m][c][ ][Set ID][ ][Data][Cr]

Datacode: zie pagina N28.

*Bevestiging*

[c][ ][Set ID][ ][OK][Data][x]

RS-232C **Verschillende producten bedienen**

### **Protocol voor uitzending/ontvangst**

### **20. Tile Mode (Mozaïekmodus) (opdracht: d d)**

### **Zelfde functie als Tile Mode (Mozaïekmodus) in het menu Speciaal.** ▲

*Uitzending*

[d][d][][Set ID][][Data][x]

![](_page_50_Picture_81.jpeg)

\* De gegevens kunnen niet worden ingesteld op 0X of X0, behalve 00.

*Bevestiging*

[d][][00][][OK/NG][Data][x]

## **Verschillende producten bedienen**

![](_page_51_Picture_2.jpeg)

### **21. Tile H Position (Venster H-stand) (opdracht: d e)**

Hiermee stelt u de horizontale grootte in. ▲

*Uitzending*

[d][e][][Set ID][][Data][x]

Data Min : 00H ~ Max : 64H

*Bevestiging*

[e][][Set ID][][OK/NG][Data][x]

### **22. Tile V Position (Venster V-positie) (opdracht: d f)**

 $\blacktriangleright$ Hiermee stelt u de verticale grootte in.

*Uitzending*

[d][f][][Set ID][][Data][x]

Data Min : 00H ~ Max : 64H

*Bevestiging*

[f][][Set ID][][OK/NG][Data][x]

RS-232C **Verschillende producten bedienen**

Protocol voor uitzending/ontvangst

### **23. Tile H Size (H grootte mozaïek) (opdracht: d g)**

Hiermee stelt u de horizontale grootte in. ▲

*Uitzending*

[d][g][][Set ID][][Data][x]

Data Min : 00H ~ Max : 64H

*Bevestiging*

[g][][Set ID][][OK/NG][Data][x]

#### **24. Tile V Size (V grootte mozaïek) (opdracht: d h)**

 $\blacktriangleright$ Hiermee stelt u de verticale grootte in.

*Uitzending*

[d][h][][Set ID][][Data][x]

Data Min : 00H ~ Max : 64H

*Bevestiging*

[h][][Set ID][][OK/NG][Data][x]

## **Verschillende producten bedienen**

Protocol voor uitzending/ontvangst

#### **25. Tile ID Set (Mozaïek-id instellen) (opdracht: d i)**

Hiermee wijst u de mozaïek-id toe voor de functie Mozaïek. ▲

*Uitzending*

[d][i][][Set ID][][Data][x]

Data Min : 00H ~ Max : 19H (Hexadecimale code)

*Bevestiging*

[i][][Set ID][][OK/NG][Data][x]

### **26 Natural Mode (In Tilemode)(Natuurlijk Modus (In Tegel modus)) (opdracht : d j)**

 $\blacktriangleright$  Het beeld is weggelaten door de afstand tussen de schermen om natuurlijk getoond te w orden.

*Uitzending*

[d][j][][Set ID][][Data][x]

Data 0 : Natuurlijk Uit

- 1 : Natuurlijk Aan
- ff : Lees Status

*Bevestiging*

[j][][Set ID][][OK/NG][Data][x]

### **27. Elapsed time return (Verstreken tijd retourneren) (opdracht: d l)**

Hiermee leest u de verstreken tijd. ▲

*Uitzending*

[d][l][][Set ID][][Data][x]

\* De gegevenswaarde is altijd FF (hexadecimaal).

*Bevestiging*

[l][][Set ID][][OK/NG][Data][x]

\* Gegevens betekent uren gebruiken. (Hexadecimale code)

## **Verschillende producten bedienen**

![](_page_54_Picture_2.jpeg)

**28. Temperature value Return (Temperatuurwaarde retourneren) (opdracht: d n)**

Hiermee leest u de temperatuur aan de binnenkant. ▲

*Uitzending*

[d][n][][Set ID][][Data][x]

\* De gegevenswaarde is altijd FF (hexadecimaal).

*Bevestiging*

[n][][Set ID][][OK/NG][Data][x]

Gegevens zijn 1 byte lang in hexadecimale.

#### **29. Lamp fault Check (Controleren op lampfout) (opdracht: d p)**

 $\blacktriangleright$  Hiermee controleert u op een lampfout.

*Uitzending*

[d][p][][Set ID][][Data][x]

\* De gegevenswaarde is altijd FF (hexadecimaal).

*Bevestiging*

[p][][Set ID][][OK/NG][Data][x]

Data 0: Lampfout

1: Lamp OK

### RS-232C **Verschillende producten bedienen**

**Protocol voor uitzending/ontvangst** 

### **30. Auto volume (Opdracht : d u)**

Pas het volumeniveau automatisch aan. ▲

*Uitzending*

[d][u][][Set ID][][Data][x]

Data 0 : Uit

1 : Aan

*Bevestiging*

[u][][Set ID][][OK/NG][Data][x]

### **31. Luidspreker (Opdracht : d v)**

 $\blacktriangleright$  Schakel de luidspreker in of uit.

*Uitzending*

[d][v][][Set ID][][Data][x]

Data 0 : Uit 1 : Aan

*Bevestiging*

[v][][Set ID][][OK/NG][Data][x]

### RS-232C **Verschillende producten bedienen**

![](_page_56_Picture_1.jpeg)

### **32. Tijd (Opdracht : f a)**

 $\blacktriangleright$  Stel de huidige tijd in.

*Uitzending*

[f][a][][Set ID][][Data1][][Data2][][Data3][Cr]

[Data1]

- 0 : Maandag
- 1: Dinsdag
- 2 : Woensdag
- 3 : Donderdag
- 4 : Vrijdag
- 5 : Zaterdag
- 6 : Zondag

[Data2] 0H~17H (Uren)

[Data3] 00H~3BH (Minuten)

*Bevestiging*

[a][][Set ID][][OK/NG][Data1][Data2][Data3][x]

\*Bij het lezen van data, owrdt FFH ingevoerd voor [Data1], [Data2], en [Data3]. In alle andere gevallen worden ze behandeld als NG.

## **Verschillende producten bedienen**

### Protocol voor uitzending/ontvangst

### **33. Aan Timer (Aan/Uit Timer) Aan, Uit (Opdracht : d p)**

 $\blacktriangleright$  Stel de dagen in voor Aan Timer.

*Uitzending*

[d][p][][Set ID][][Data1][][Data2][Cr]

[Data1] 0 (Schrijven), FFH (Lezen)

[Data2]

- 00H~FFH
- bit0 : Maandag Aan Timer Aan(1), Uit(0)
- bit1 : Dinsdag Aan Timer Aan(1), Uit(0)
- bit2 : Woensdag Aan Timer Aan(1), Uit(0)
- bit3 : Donderdag Aan Timer Aan(1), Uit(0)
- bit4 : Vrijdag Aan Timer Aan(1), Uit(0)
- bit5 : Zaterdag Aan Timer Aan(1), Uit(0)
- bit6 : Zondag Aan Timer Aan(1), Uit(0)
- bit7 : Elke dag Aan Timer Aan(1), Uit(0)

*Bevestiging*

[p][][Set ID][][OK/NG][Data1][Data2][x]

### **34. Uit Timer (Aan/Uit Timer) Aan, Uit (Opdracht : f c)**

▶ Stel de dagen in voor Uit Timer.

*Uitzending*

[f][c][][Set ID][][Data1][][Data2][Cr]

[Data1] 0 (Schrijven), FFH(Lezen)

[Data2]

00H~FFH

bit0 : Maandag Uit Timer Aan(1), Uit(0)

bit1 : Dinsdag Uit Timer Aan(1), Uit(0)

bit2 : Woensdag Uit Timer Aan(1), Uit(0)

- bit3 : Donderdag Uit Timer Aan(1), Uit(0)
- bit4 : Vrijdag Uit Timer Aan(1), Uit(0)
- bit5 : Zaterdag Uit Timer Aan(1), Uit(0)
- bit6 : Zondag Uit Timer Aan(1), Uit(0)
- bit7 : Elke dag Uit Timer Aan(1), Uit(0)

*Bevestiging*

[c][][Set ID][][OK/NG][Data1][Data2][x]

### RS-232C **Verschillende producten bedienen**

### Protocol voor uitzending/ontvangst

### **35. Aan Timer (Aan/Uit Timer) Tijd (Opdracht : f d)**

▶ Instellen Aan Timer.

*Uitzending*

[f][d][][Set ID][][Data1][][Data2][Data3][Cr]

[Data1]

- 0 : Maandag
- 1 : Dinsdag
- 2 : Woensdag
- 3 : Donderdag
- 4 : Vrijdag
- 5 : Zaterdag
- 6 : Zondag 7 : Elke dag

[Data2] 00H~17H (Uren)

[Data3] 00H~3BH (Minuten)

*Bevestiging*

[d][][Set ID][][OK/NG][Data1][Data2][Data3][x]

\*Bij het lezen van data, owrdt FFH ingevoerd voor [Data2], en [Data3]. In alle andere gevallen worden ze behandeld als NG.

## **Verschillende producten bedienen**

Protocol voor uitzending/ontvangst

### **36. Uit Timer (Aan/Uit Timer) Tijd (Opdracht : f e)**

 $\blacktriangleright$  Instellen Uit Timer.

*Uitzending*

[f][e][][Set ID][][Data1][][Data2][][Data3][Cr]

[Data1]

- 0 : Maandag
- 1 : Dinsdag
- 2 : Woensdag
- 3 : Donderdag
- 4 : Vrijdag
- 5 : Zaterdag
- 6 : Zondag
- 7 : Elke dag

[Data2] 00H~17H (Uren)

[Data3] 00H~3BH (Minuten)

*Bevestiging*

[e][][Set ID][][OK/NG][Data1][Data2][Data3][x]

\*Bij het lezen van data, owrdt FFH ingevoerd voor [Data2], en [Data3]. In alle andere gevallen worden ze behandeld als NG.

### RS-232C **Verschillende producten bedienen**

![](_page_60_Picture_1.jpeg)

#### **37. slaaptijd (Opdracht : f f)**

▶ Instellen slaaptijd.

*Uitzending*

[f][f][][Set ID][][Data][Cr]

Data

- 0 : Uit
- $1:10$
- $2:20$
- 3 : 30
- 4 : 60
- 5 : 90 6 : 120
- 7 : 180
- 8 : 240
- (in volgorde)

*Bevestiging*

[f][][Set ID][][OK/NG][Data][x]

#### **38. automatisch slapen (Opdracht : f g)**

▶ Instellen Automatisch Slapen.

*Uitzending*

[f][g][][Set ID][][Data][Cr]

Data 0 : Uit 1 : Aan

*Bevestiging*

[g][][Set ID][][OK/NG][Data][x]

## **Verschillende producten bedienen**

### Protocol voor uitzending/ontvangst

#### **39. vertraging opstarten (Opdracht : f h)**

▶ Stel de schema vertraging in voor het inschakelen (Toestel: Seconde).

*Uitzending*

[f][h][][Set ID][][Data][Cr]

Data : 00H ~ 64H Data (waarde)

*Bevestiging*

[h][][Set ID][][OK/NG][Data][x]

### **40. Taal (Opdracht : f i)**

▶ Stel de OSD taal in.

*Uitzending*

[f][i][][Set ID][][Data][Cr]

Data

- 0 : English
- 1 : France
- 2 : Deutch
- 3 : Spanish
- 4 : Italian
- 5 : Portugues
- 6 : Chinese
- 7 : Japanese
- 8 : Korean
- 9 : Russian

*Bevestiging*

[i][][Set ID][][OK/NG][Data][x]

### RS-232C **Verschillende producten bedienen**

Protocol voor uitzending/ontvangst

### **41. DPM Select (Opdracht : f j)**

▶ tel de functie DPM (Display Power Management) in.

*Uitzending*

[f][j][][Set ID][][Data][Cr]

Data 0 : Uit

1 : Aan

*Bevestiging*

[j][][Set ID][][OK/NG][Data][x]

### **42. Reset (Opdracht : f k)**

Voer de functie Beeld, Scherm en Fabriek Reset uit. ▲

*Uitzending*

[f][k][][Set ID][][Data][Cr]

Data

- 0 : Beeld reset
- 1 : Scherm reset
- 2 : Fabriek Reset

*Bevestiging*

[k][][Set ID][][OK/NG][Data][x]

## **Verschillende producten bedienen**

Protocol voor uitzending/ontvangst

#### **43. S/W Versie (Opdracht : f z)**

▶ Controleer de softwareversie.

*Uitzending*

[f][z][][Set ID][][Data][Cr]

Data FFH : Lezen

*Bevestiging*

[z][][Set ID][][OK/NG][Data][x]

### **44. Input Select (Ingang selecteren) (opdracht: x b)**

 $\blacktriangleright$  Hiermee selecteert u de ingangsbron voor de set.

*Uitzending*

[x][b][ ][Set ID][ ][Data][Cr]

Data 20H : AV

40H : Component 1 41H : Component 2 60H : RGB (PC) 90H : HDMI/DVI (DTV) A0H : HDMI/DVI (PC)

*Bevestiging*

[b][ ][Set ID][ ][OK][Data][x]

Data 20H : AV 40H : Component 1 41H : Component 2 60H : RGB (PC) 90H : HDMI/DVI (DTV) A0H : HDMI/DVI (PC)

![](_page_64_Figure_0.jpeg)

### **IR-codes**

#### **Aansluiten**

Sluit de afstandsbediening met draad aan op de daarvoor bestemde poort van het product.

#### **IR-code afstandsbediening**

### **Golfvorm van uitgang** ▲▲

Enkelvoudige impuls, gemoduleerd met 37,917 KHz-signaal bij 455 KHz

![](_page_64_Figure_7.jpeg)

 $FCAR = 1/Tc = fosc/12$ 

Draagfrequentie

Pulsverhouding  $= T1/Tc = 1/3$ 

#### **Configuratie van frame**

#### $\cdot$  1<sup>e</sup> frame

![](_page_64_Figure_12.jpeg)

• Frame herhalen

![](_page_64_Figure_14.jpeg)

#### **Voorloopcode** ▲

![](_page_64_Figure_16.jpeg)

#### Interval van frame: Tf

• Zolang een toets wordt ingedrukt, wordt de golfvorm verzonden.

![](_page_64_Figure_19.jpeg)

### **IR-codes**

![](_page_65_Picture_341.jpeg)